| SPUD Start Processing Useful Data | GRN TRAINING |                      |
|-----------------------------------|--------------|----------------------|
| ISSUE REFERENCE:                  | SC DCI-0001  |                      |
| Doc. No. SNTR-15                  | Issue No: 01 | Issue Date: 01.06.19 |

## **Purchasing / Orders**

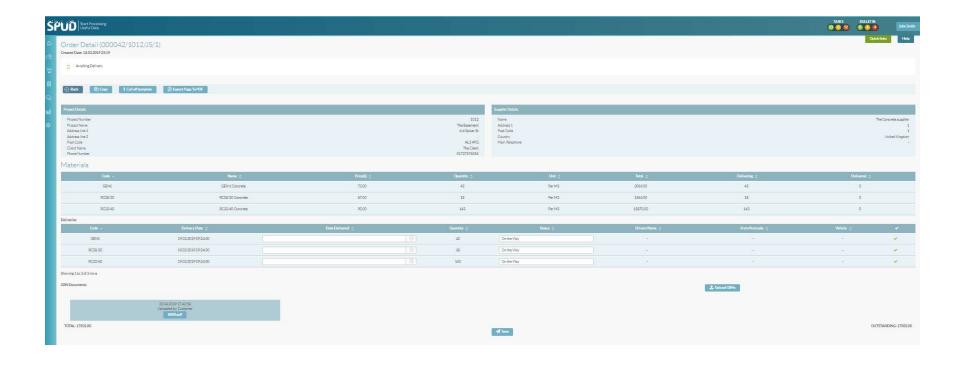

| SPUD Start Processing Useful Data | GRN TRAINING |                      |
|-----------------------------------|--------------|----------------------|
| ISSUE REFERENCE:                  | SC DCI-0001  |                      |
| Doc. No. SNTR-15                  | Issue No: 01 | Issue Date: 01.06.19 |

Go to the browser bar and click on

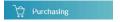

- Then click on ORDERS and click on the order number you would like to GRN.
- This page shows you all the corresponding information, Project, Materials and Deliveries as pictured above.
- Under the Delivery box you will see on the right-hand side to the end of the page

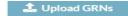

- Click on this button and this will allow you to upload your GRNs that correspond to this order, you can upload a file from your computer or take a picture with your phone and upload through the APP.
- To confirm receipt of the items, click on the

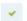

You can now adjust the delivery date or quantity received.